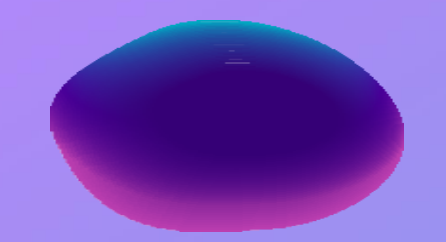

# **COLAÇÃO DE GRAU FORMAL Através do Ulife**

**Esse fluxo não se aplica ao curso de Medicina**

# **::: ACESSO ULIFE:::**

❖ **Acesse o Ulife através do link: <https://www.ulife.com.br/login> Utilize seus dados de usuário: [numerodoRA@ulife.com.br](mailto:numerodoRA@ulife.com.br) e senha.**

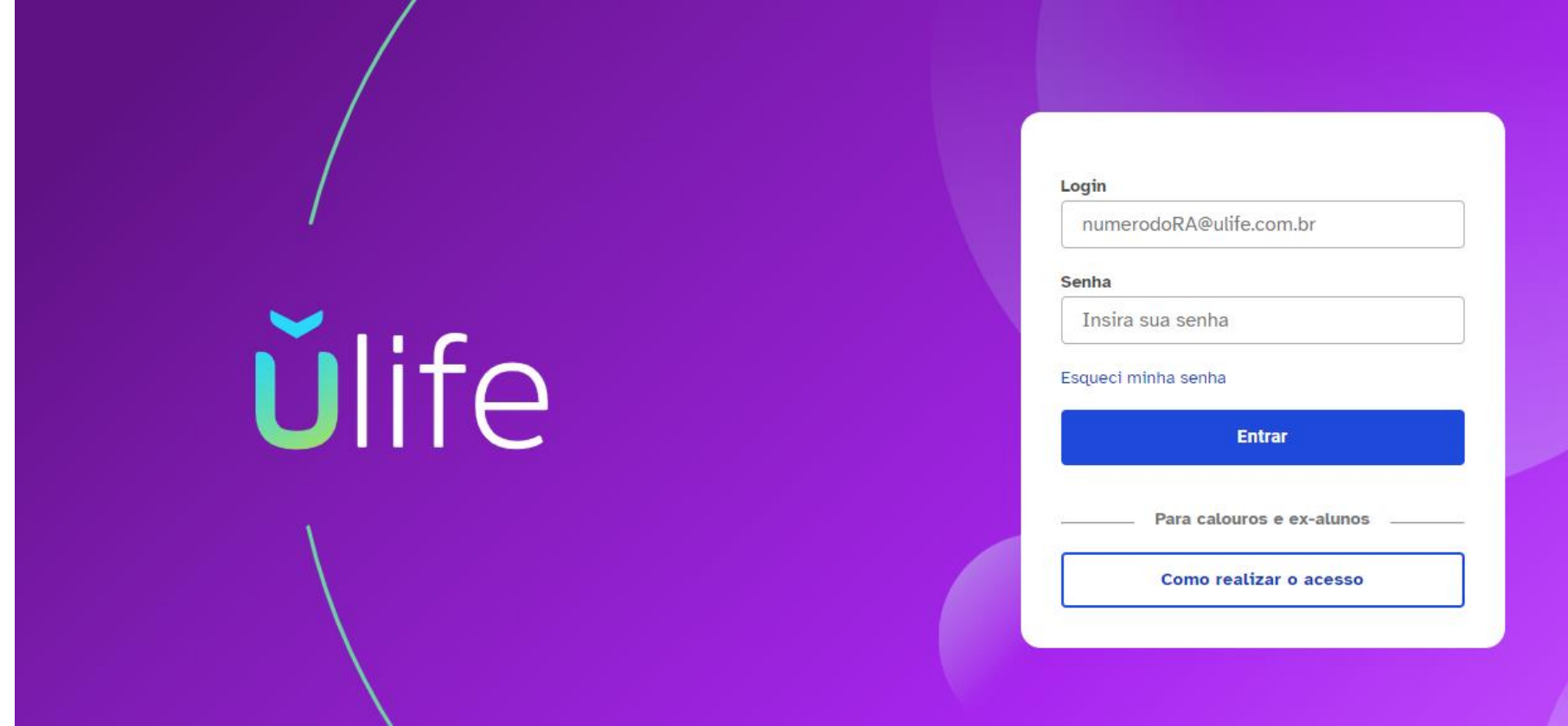

❖ **Caso não saiba seu RA ou esqueceu sua senha, clique na opção "Como realizar o acesso". Nessa opção constará orientações, conforme imagem abaixo:**

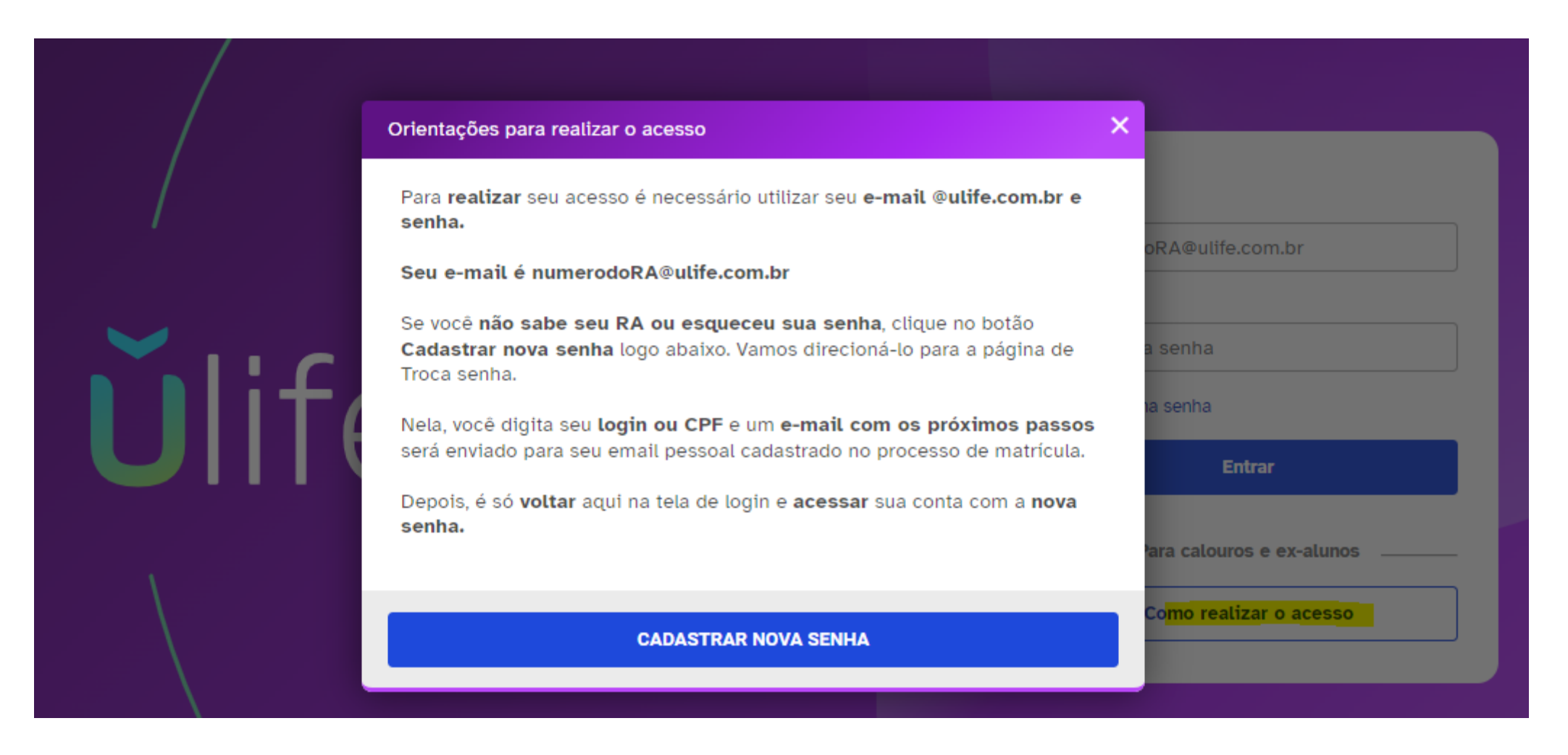

❖ **Após acessar com os dados de usuário, clicar em Aulas > Minhas UCs no menu ao lado esquerdo da página:**

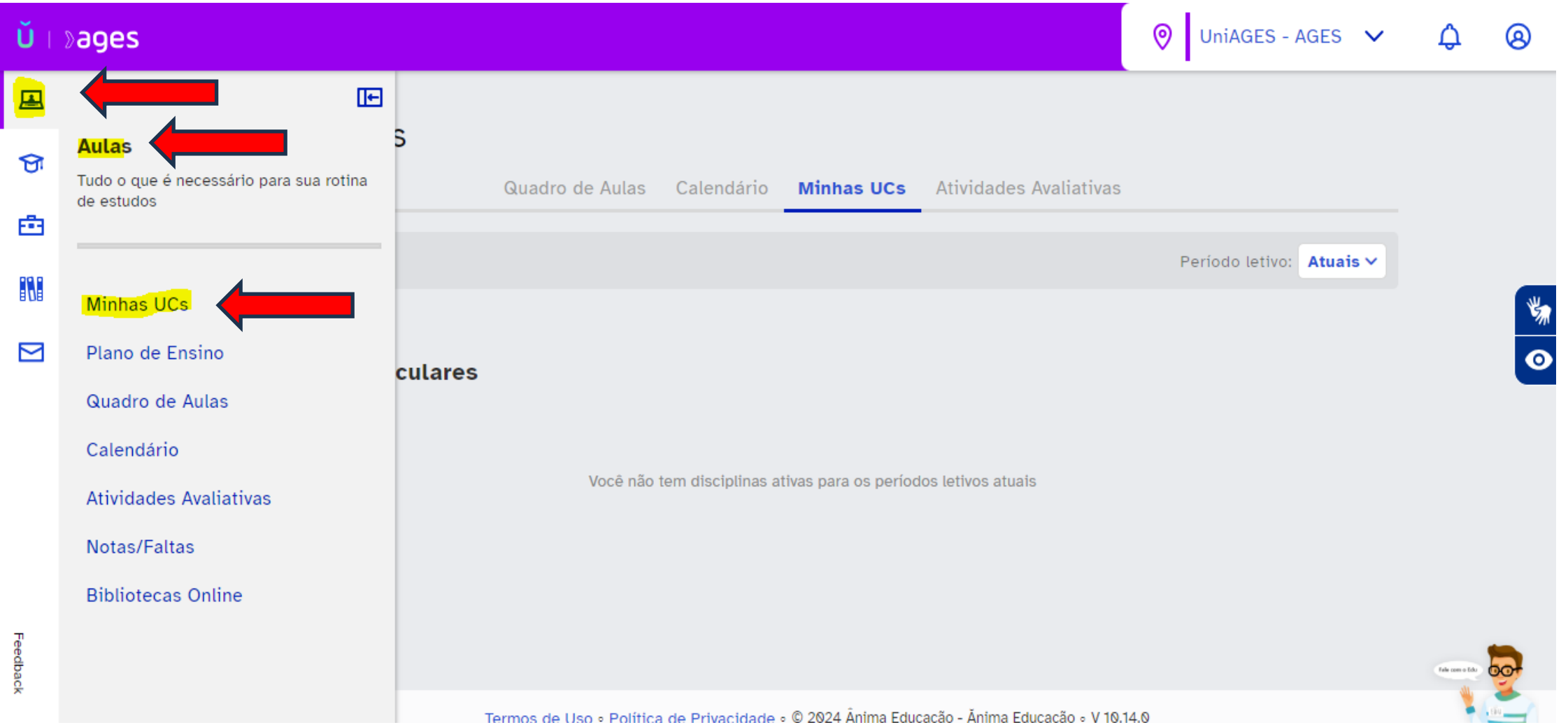

❖ **A UC (Unidade Curricular) de Colação de Grau estará disponível. Caso não consiga visualizar a UC, deve ser verificado se o "Campus" está selecionado corretamente:**

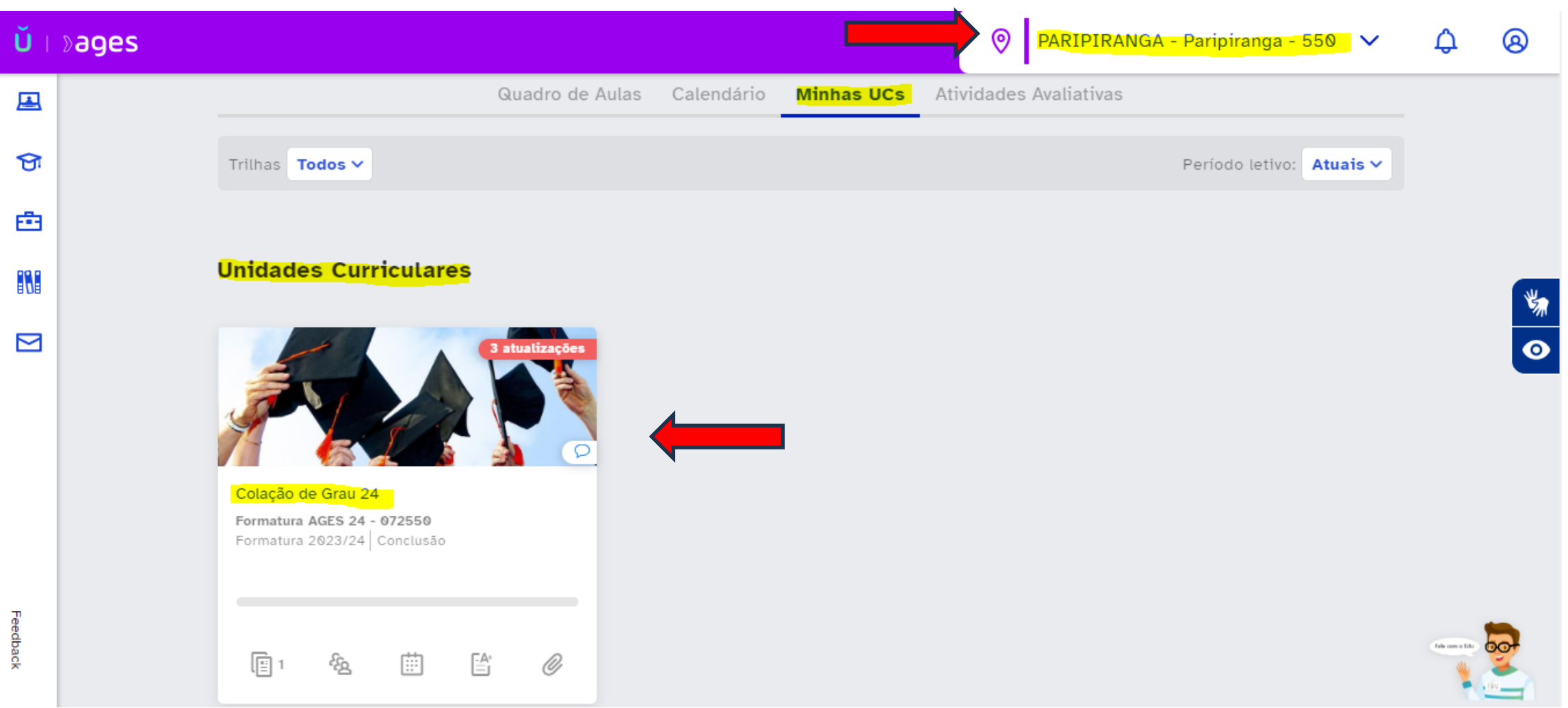

# ❖ **Clique em "Conteúdo":**

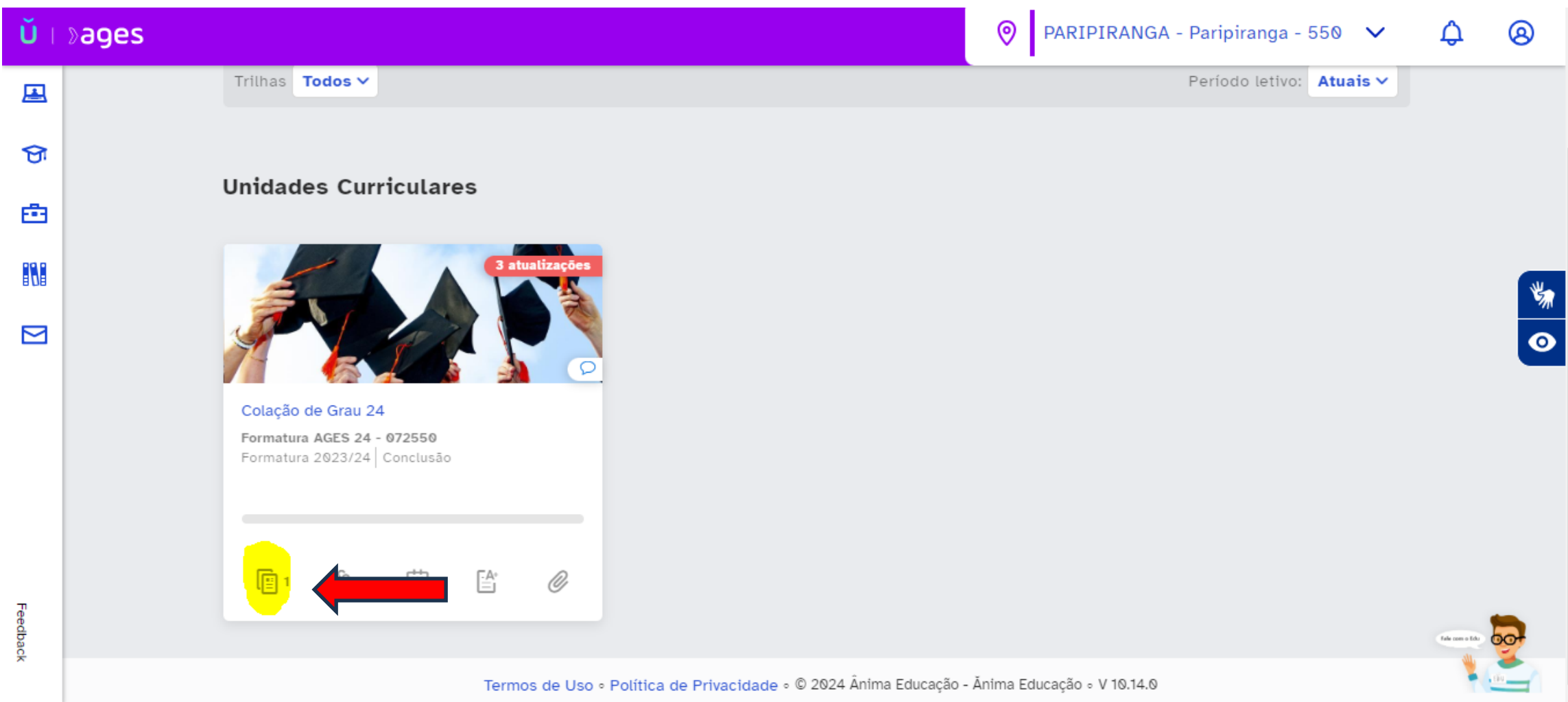

❖ **Para iniciar a sua colação de grau, clique em "Apresentação:**

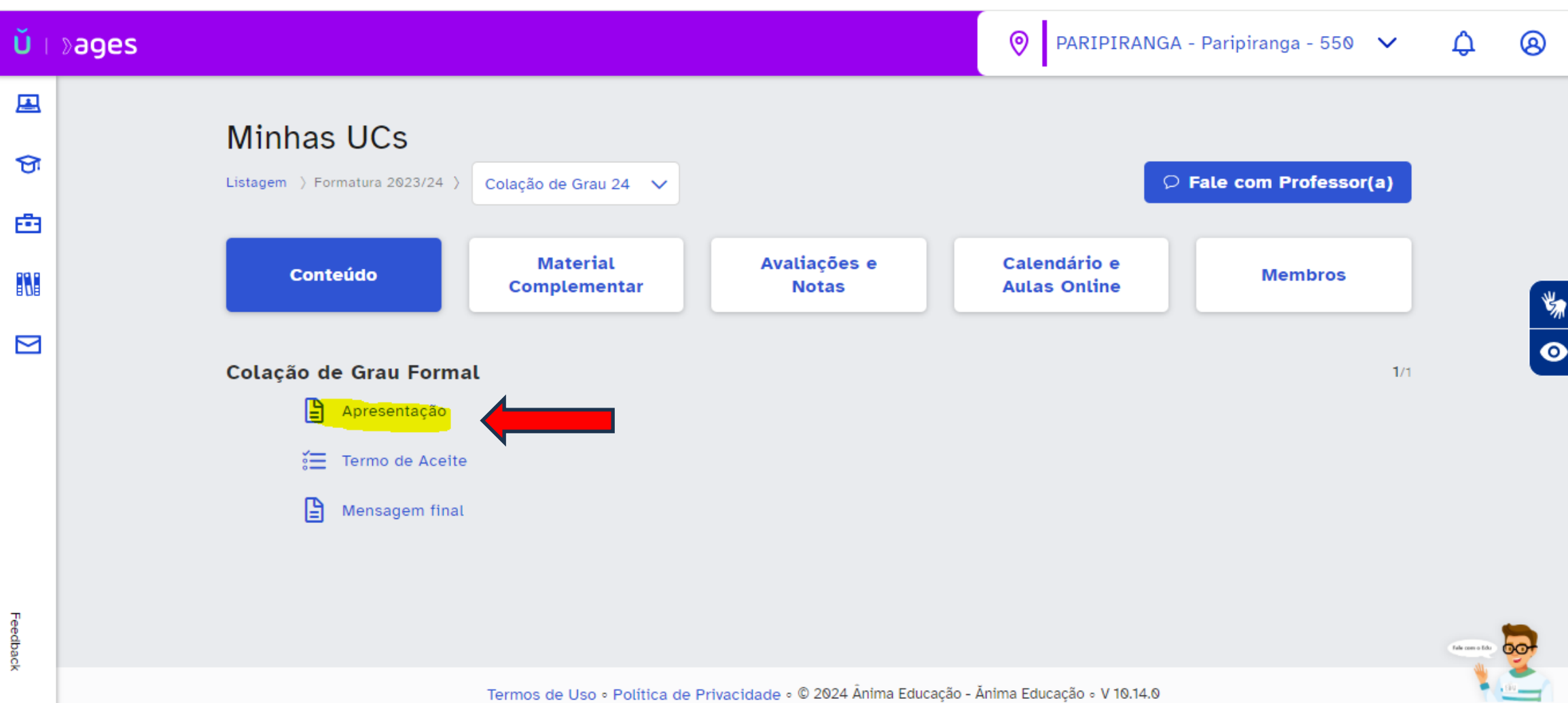

#### ❖ **Aperte o "play" e assista o vídeo até o final:**

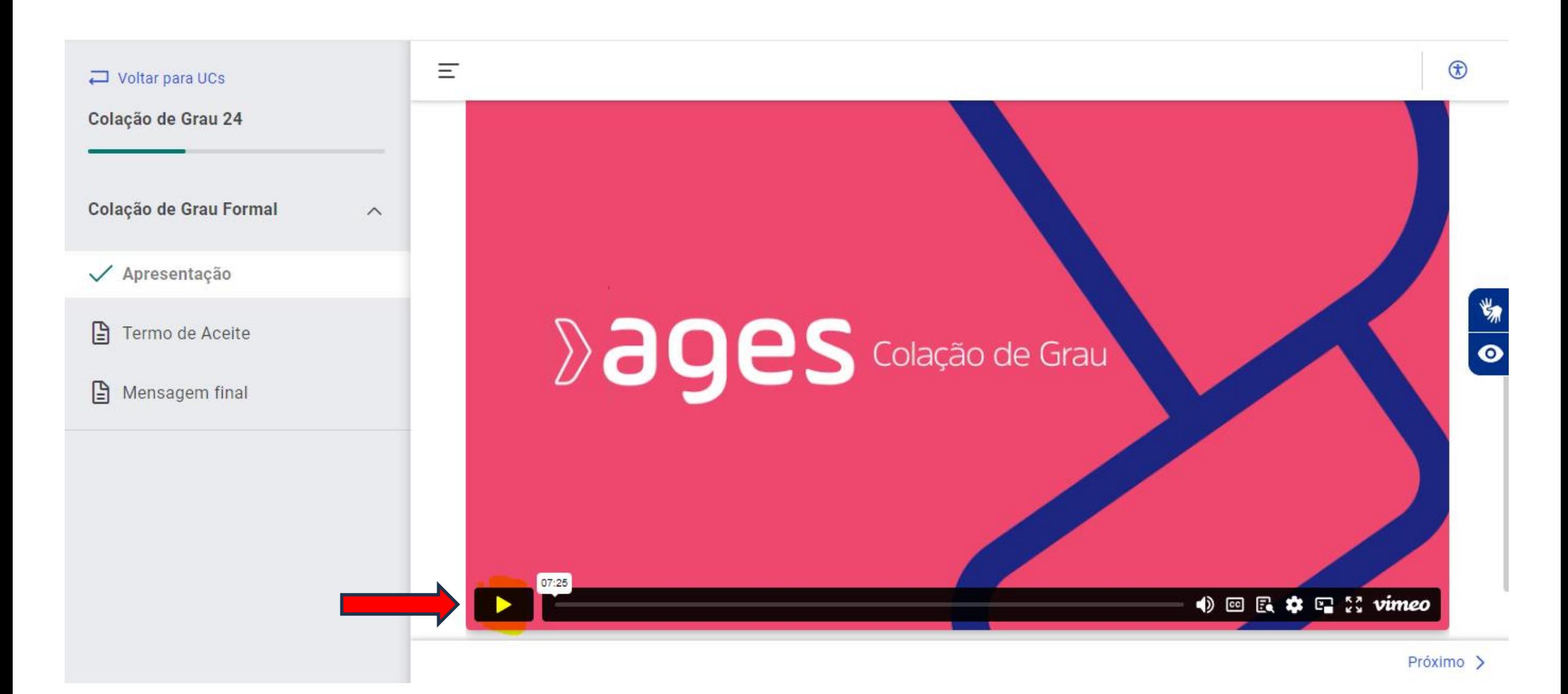

❖ **Após assistir o vídeo, clique em "Termo de Aceite" e inicie a atividade em "Iniciar Agora":**

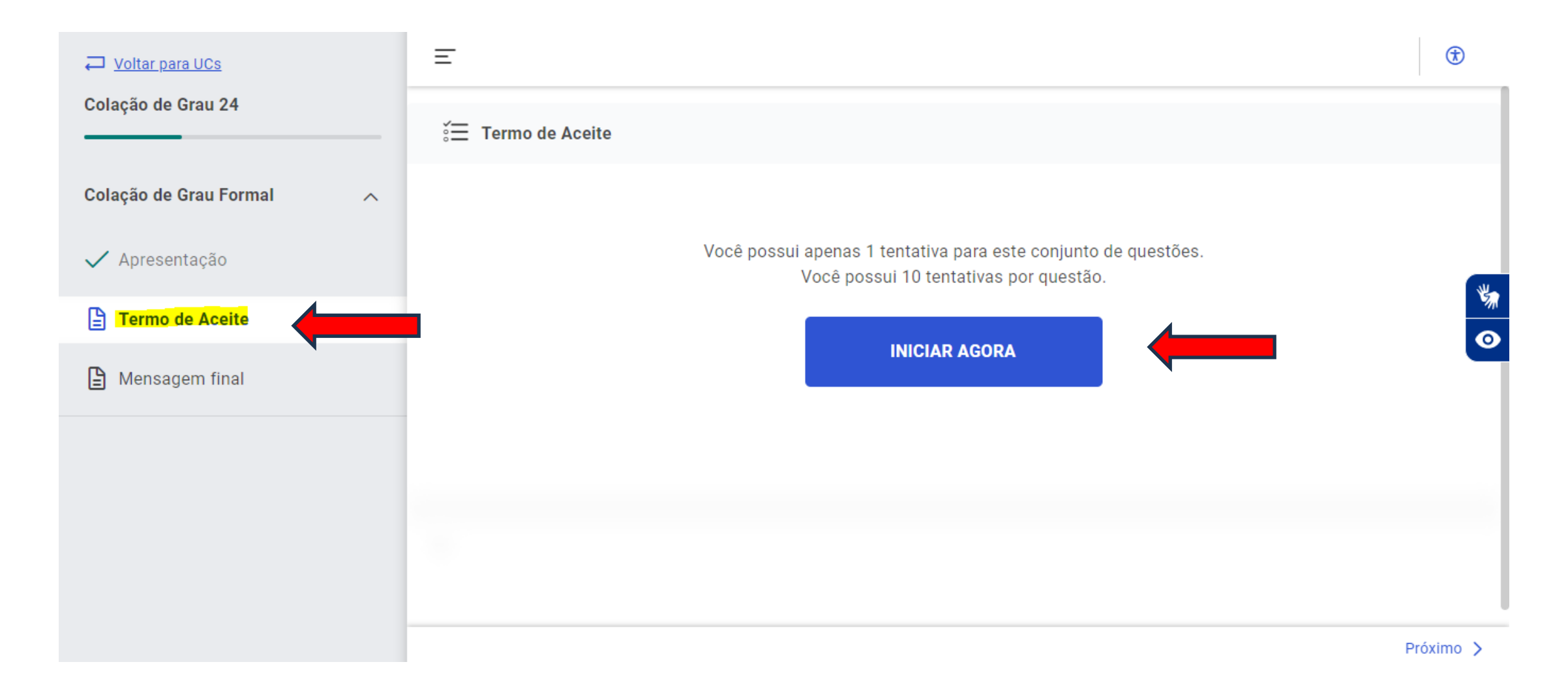

❖ **Leia com atenção o termo de aceite, em seguida clique na opção "Sim", depois em "Responder questão" para seguir para o próximo passo:**

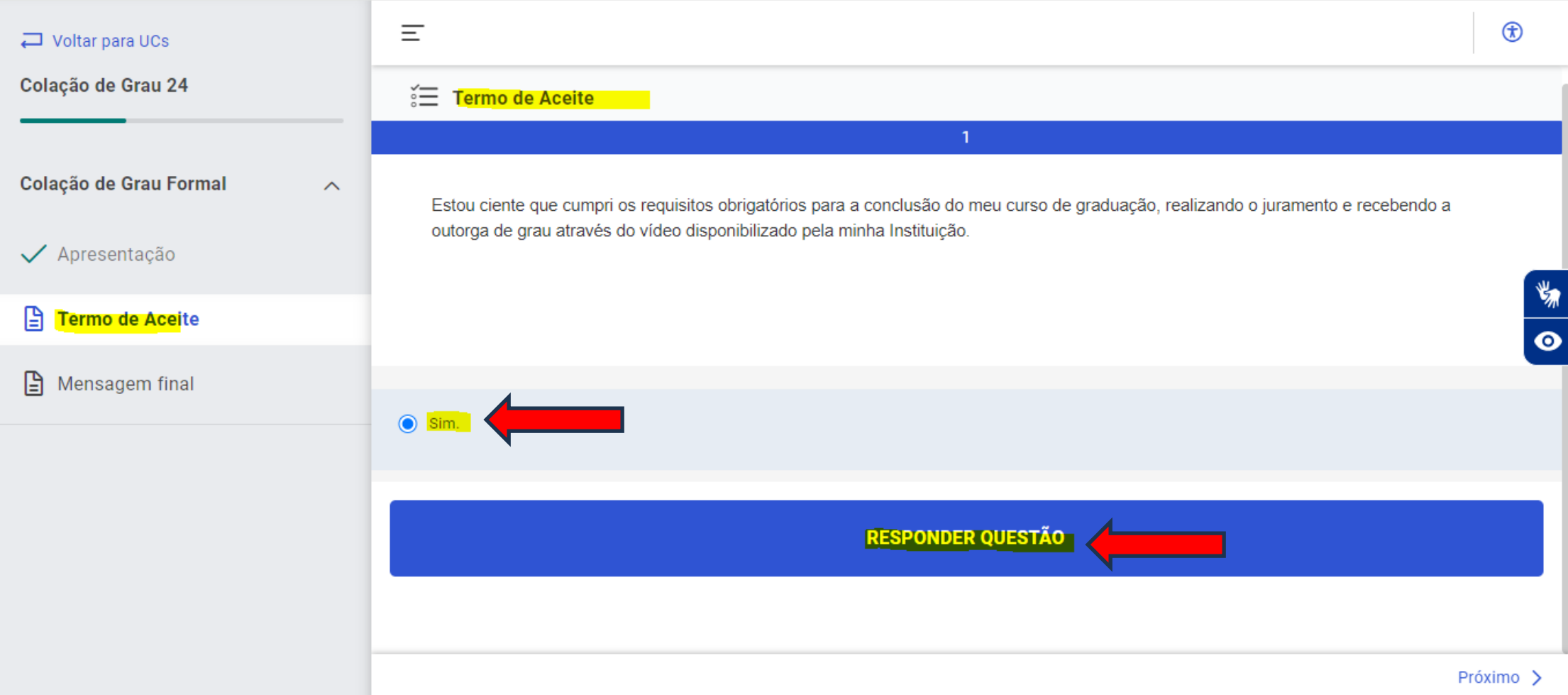

## ❖ **Clique em "Concluir Atividade e ver resultado", para confirmar a sua colação de grau:**

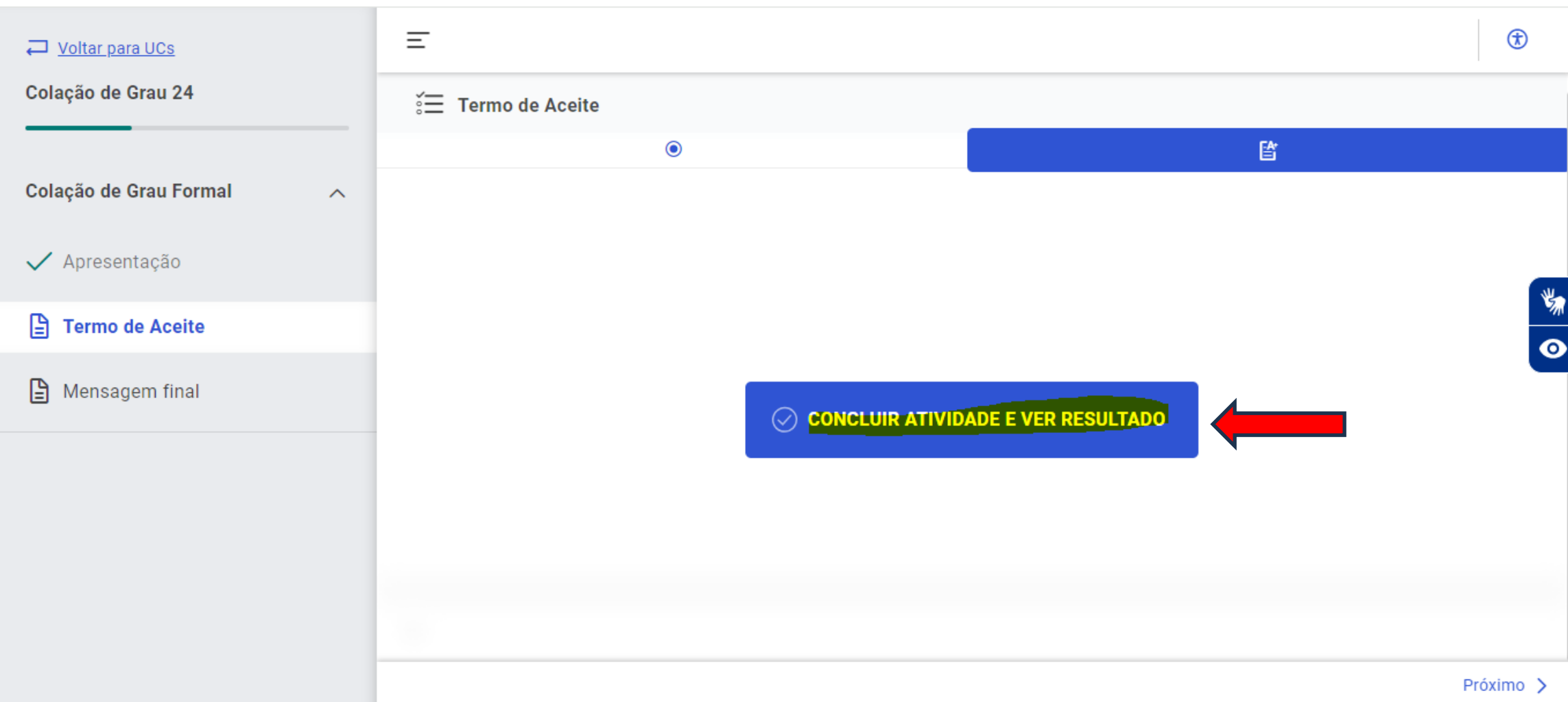

## ❖ **Você chegou ao fim do conteúdo. Parabéns pela conclusão do seu curso!**

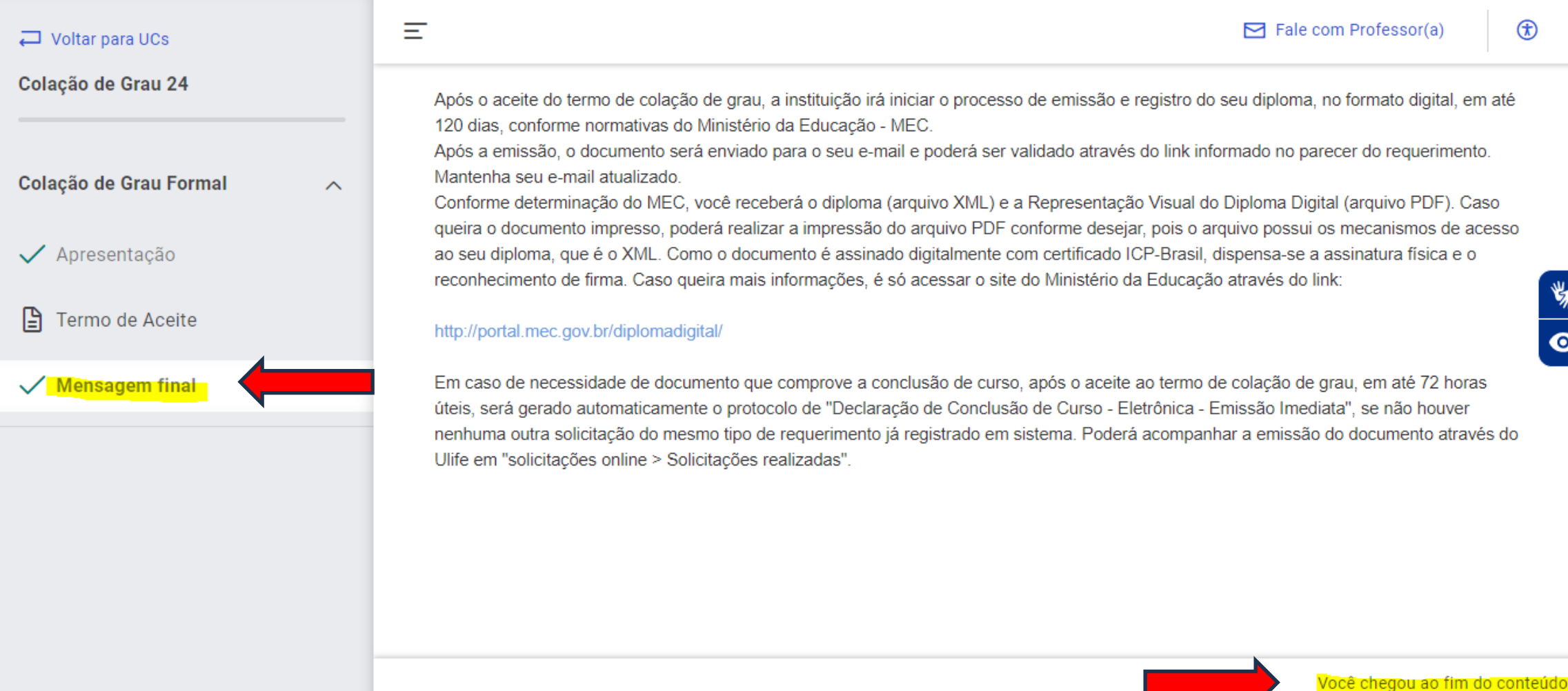

❖ **Após 72 horas úteis da data do aceite do termo de colação de grau, acesse: Menu > Serviços > Outros Serviços:**

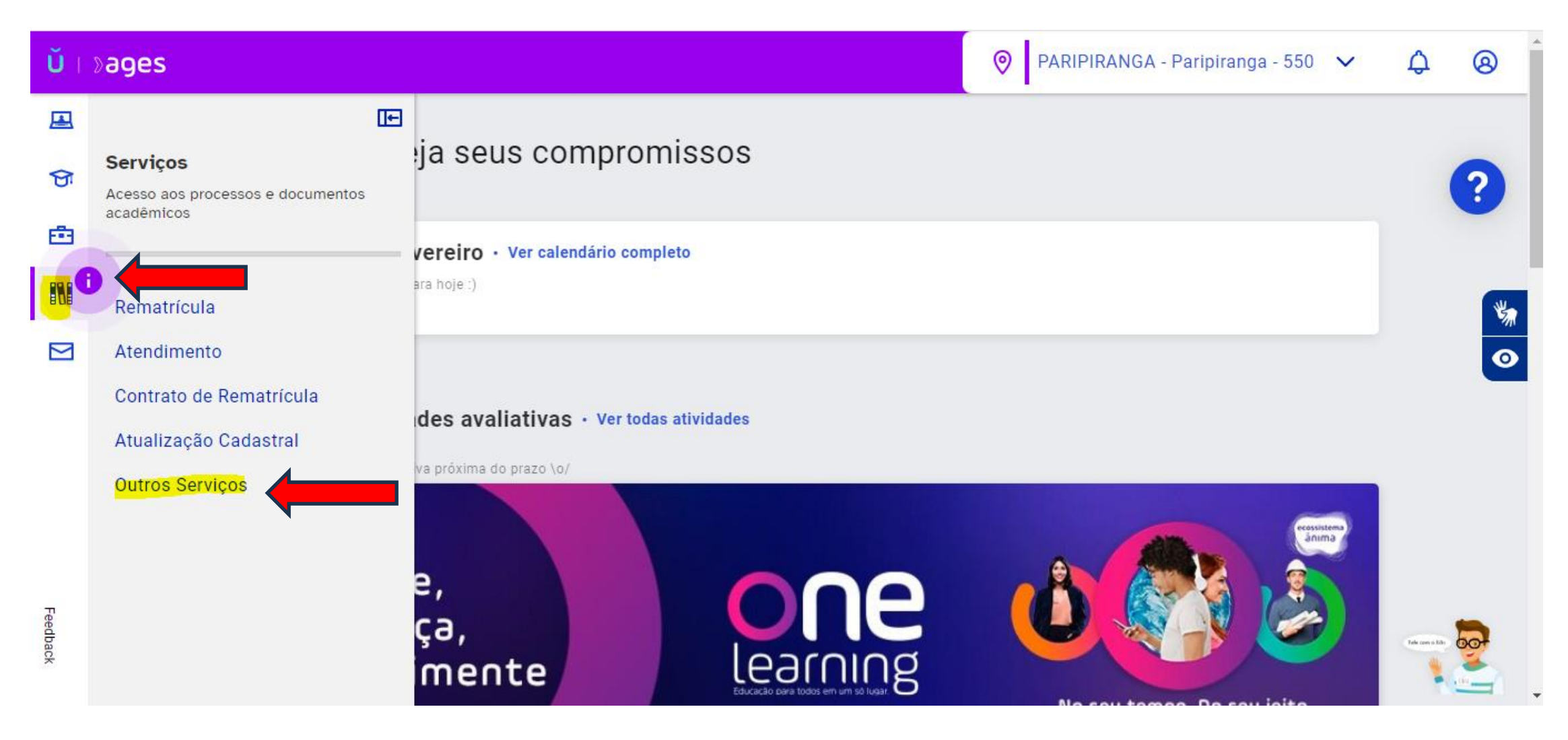

❖ **Você será redirecionado a outra página. Acesse : Menu > Serviços > Solicitações Online:**

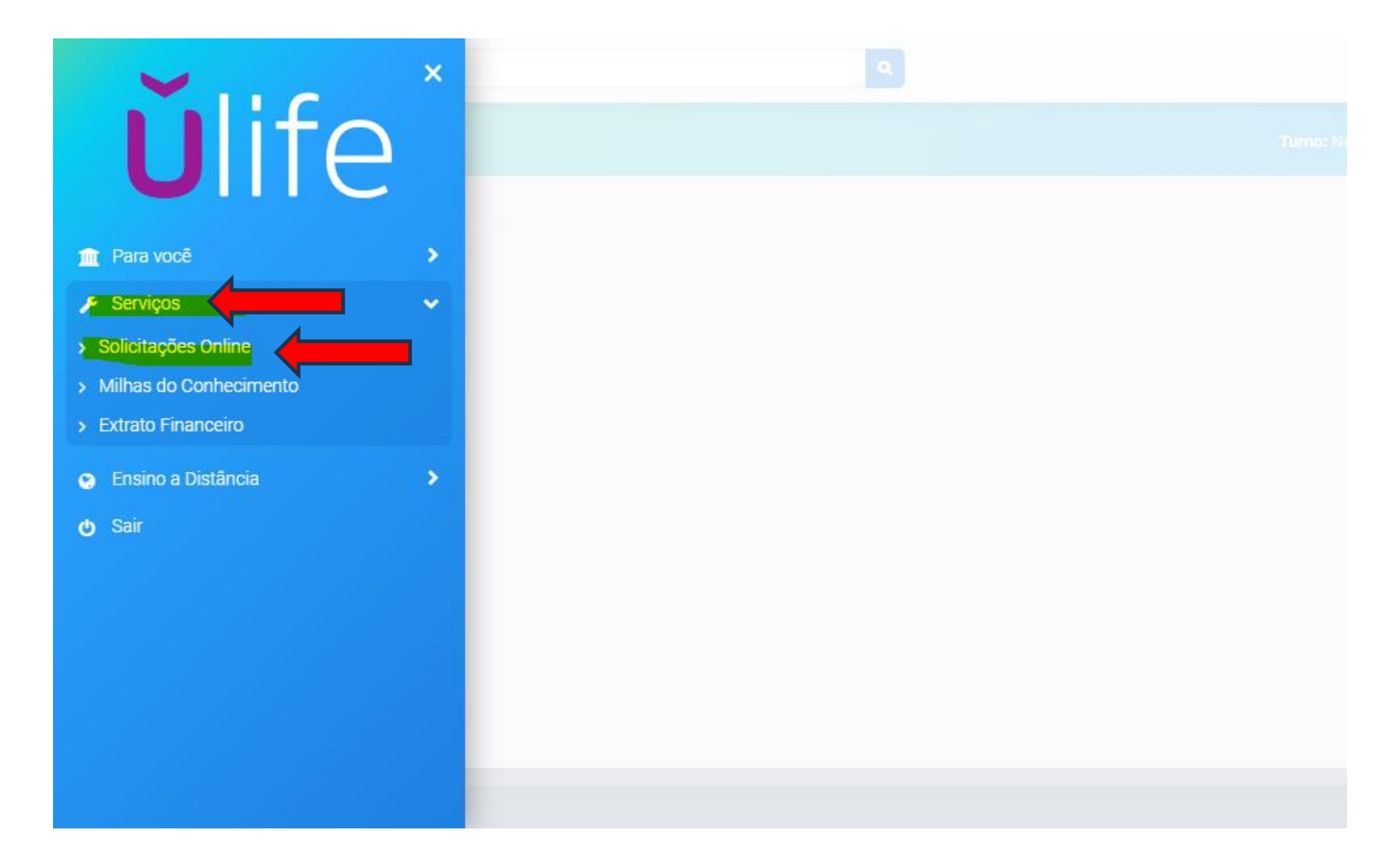

- Verifique o protocolo de "Declaração de Conclusão de Curso Eletrônica Emissão Imediata" que será gerado **automaticamente, se não houver nenhuma outra solicitação do mesmo tipo de requerimento já registrado em sistema.**
- ❖ **Será possível também acompanhar a emissão de seu diploma por meio do protocolo "Emissão e Registro de Diploma"**

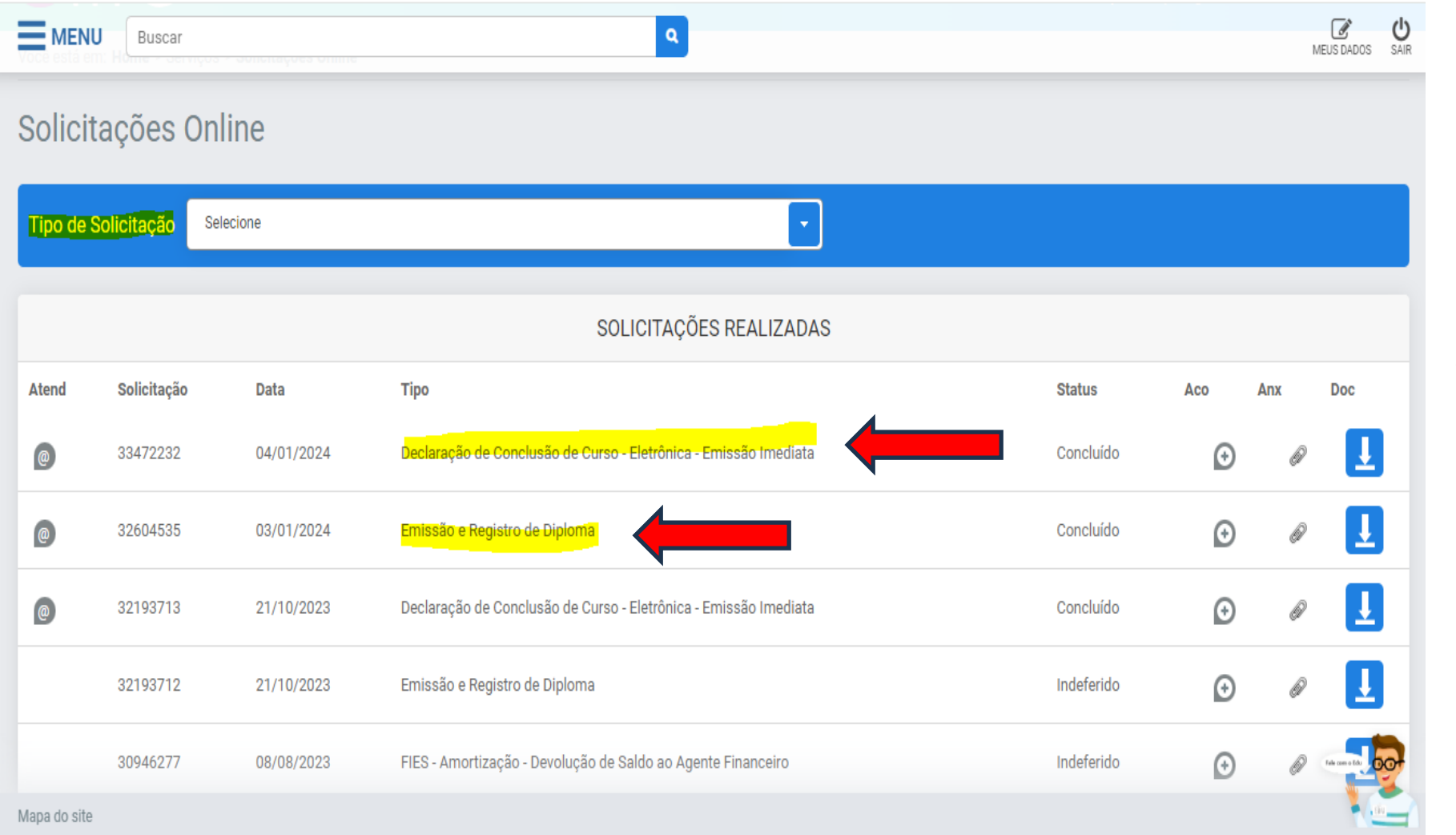

**Lembre-se dos prazos:**

• **Os protocolos serão gerados em até 72 horas úteis após o aceite.**